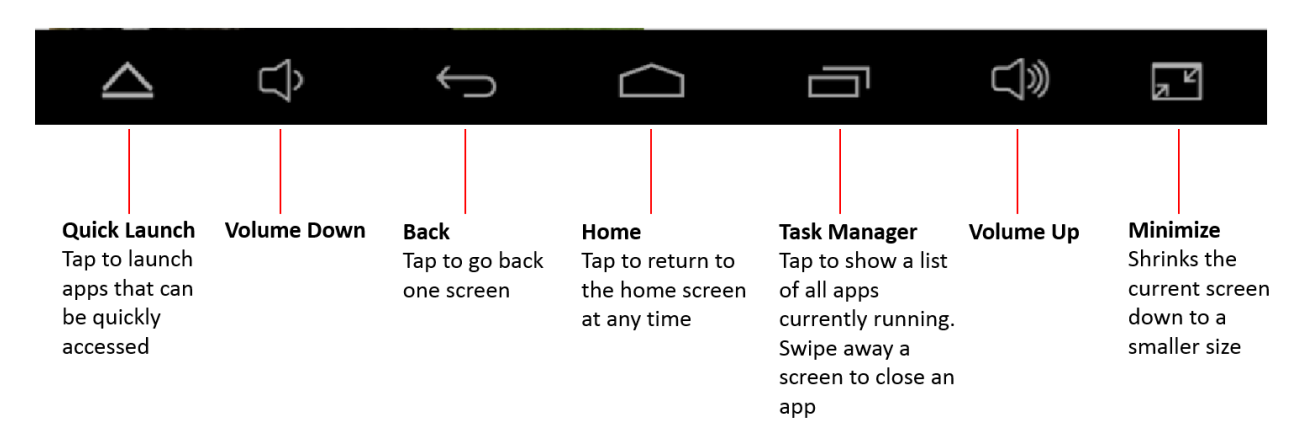

## What Do the Icons At the Bottom of the Screen Mean?

# How Do I Access Notifications and the Quick Functions of the Tablet?

**Notifications:** Place your finger on the upper-left corner of the screen and drag down. This will reveal the Notifications bar and allow you to see messages like new email and other current notifications. Tap on a notification to pull up the app it was sent from. Swipe a notification left or right to dismiss it.

**Quick Functions:** Place your finger on the upper-right corner of the screen and drag down. This will reveal the Quick Functions bar and allows you to quickly turn on and off commonly used functions such as Wi-Fi, Bluetooth, and GPS. Additionally, you can adjust the brightness and access the tablet's settings from this menu.

# **How do I Connect to Wi-Fi?**

During initial setup, the Android wizard will guide you through connecting to an available Wi-Fi connection. If you choose to skip this step during setup, or need to connect to a new Wi-Fi connection, follow these instructions:

- 1. Open the apps catalog and tap Settings
- 2. Locate the Wi-Fi setting at the top of the page and ensure that the block to the right is blue. If it is grey, tap it to turn on Wi-Fi
- 3. Tap Wi-Fi to see a list of available connections. Tap the connection you wish to connect to
- 4. Enter the password for the WI-FI connection. IF there is no password required, the tablet will automatically connect to the Wi-Fi connection
- 5. Tap on Connect. If successful, a Wi-Fi signal indicator will appear in the upper-right corner of the screen

# How do I Turn on Bluetooth and Connect to a Device?

- 1. Open the apps catalog and tap Settings
- 2. Locate the Bluetooth setting at the top of the page and ensure that the block to the right is blue. If it is grey, tap it to turn on Bluetooth
- 3. Tap Bluetooth to see a list of available devices. Tap the device you wish to connect to and follow the on-screen instructions. You may also need to tap your tablet' name (STR-9.6-Tablet) to make it "visible" to other devices first (this allows other Bluetooth devices such as speakers and headphones to see your tablet and communicate with it)

## How do I Turn on GPS?

- 1. Open the apps catalog and tap Settings
- 2. Under "Personal," tap Location
- 3 . Tap the box in the upper-right corner of the screen to turn it blue, indicating GPS is on

# **How Do I Download/Install a New App?**

- 1. Open the apps catalog and tap the Play Store app
- 2. You must have a Google account to use the Play Store. Sign in if necessary or create an account
- 3. Browse or search for a desired app tap it when you find an app you wish to install
- 4. Tap the green Install button to begin the download. After the app is finished downloading it will install automatically
- 5. Open the apps catalog and find the newly installed app
- 6. Tap the app to launch it

# How Do I Set Up An Email Account On The Tablet?

- 1. Open the apps catalog and tap Mail
- 2. Follow the on screen instructions to set up a new account. Most web-based mail systems will auto-configure based on your email address. If it does not recognize the email account provider, you will be asked to provide POP3, IMAP or Exchange server settings for the account on the second screen of the setup wizard. You can get these settings from your email account supplier or from your network administrator
- 3. If you are a Gmail user, open the Gmail app and follow the on-screen instructions to set up your Gmail account

## How Do I Change The Background Image?

Tap and hold on the home screen until "Wallpapers" appears. Tap a wallpaper image and then tap "Set Wallpaper" in the upper-left corner of the screen. Additional Wallpapers and Live Wallpapers can be downloaded from the Play Store.

### **How Do I Change The Language?**

- 1. Open the apps catalog and tap Settings
- 2. Tap on Language and Input
- 3. Tap on Language
- 4. Select a language from the list shown

### How Do I Change the Date and Time?

- 1. Open the apps catalog and tap Settings
- 2. Tap Date & Time
- 3. Here you can choose the time zone and date/time display format. Additionally you can choose to have the date and time automatically detected and set via your Internet Provider (network provider time)

## How Do I Add Music, Movies, Photos, or Other Files to My Tablet?

- 1. Connect the micro USB (small end) of the included USB cable to the tablet and insert the USB side (large end) to an available USB port of a computer
- 2. On your computer, browse to "Computer" if using Windows, or your desktop if using a Mac and open the drive labeled "STR-9.6-Tablet"
- 3. Open the Internal Storage drive. Inside are various folders for storing files. Browse to the desired folder (or create your own) and copy the files you wish to from the desired location of your computer. Do this in the same way you would copy and paste files to another section of your computer.
- 4. Disconnect the USB cable from your tablet and computer. If using a Mac, you will need to eject the STR-9.6-Tablet drive first before disconnecting. Your files are now ready to use on your tablet.

### How Do I Access My Music, Movies, and Photos On My Tablet?

**Photos:** Open the Gallery or Photos app

**Music:** Open the Music or Play Music app

**Videos:** Open the Videos or Play Movies & TV app

# **The Tablet is Frozen and I Cannot Power Down or Restart It – What Do I D o ?**

First try to hold down the power button for 15-20 seconds without letting go. If the tablet does not power down, locate the reset button on the back of the tablet in the lower-left corner. Insert a free end of a paper clip into the reset hole and press the button down – this will turn the tablet off and allow you to power the tablet on again normally.

# **I Started My Tablet and I Was Taken To a Screen That Says I Have Entered Fastboot Mode - How Do I Exit This Screen?**

By pressing down the Task Manager and Power Buttons simultaneously, your tablet may accidently take you to a Fastboot area. IF this happens, locate the reset button on the back of the tablet in the lower-left corner. Insert a free end of a paper clip into the reset hole and press the button down – this will turn the tablet off and allow you to power the tablet on again normally.

### The Battery On My Device Runs Down Very Quickly, What Can I Do?

Here are some tips for extending battery life on your tablet:

- 1. Access the settings of applications like email or social media applications like Facebook and check to see if these applications are automatically updating. If they are set to update every 10 minutes for example, this will have a strain on your battery. Change the settings to a longer interval for updating content, or change to manual and check for updates only when you are ready to do so
- 2. If you are not connected to Wi-Fi, turn it off
- 3. If you are not using GPS (location), turn it off
- 4. Refrain from watching videos or playing games on battery power for an extended period of time. Use the power adapter whenever possible
- 5. Ensure the brightness of your display is not set too high. We generally recommend setting this to around 50%
- 6. Use the task manager button to see a list of running applications. The more apps running, the more battery resources they will command. Close applications in the task manager that you are no longer using

# **I Want to Erase My Tablet and Start Over - Just Like It Was When It was Brand New. How Do I Do This?**

Before performing a factory reset, it is important to note that the following will be erased:

- Personal photos, music, videos
- System settings and app data. Apps can be downloaded again from the Play Store, but settings and progress within the app may be erased/lost

### To perform a factory reset:

- 1. Open the apps catalog and tap Settings
- 2. Under "Personal," tap Backup & Reset
- 3. Tap Factory Data Reset
- 4. Read the warning, then tap Reset Tablet at the bottom of the screen to confirm
- 5. Read the second warning, then tap Erase Everything to confirm
- 6. The tablet will restart and take a few minutes to return the tablet to factory new condition. After complete, you will be prompted to go through initial setup again

### How Do I Turn on a Password For My Tablet?

- 1. Open the apps catalog and tap Settings
- 2. Under "Personal," tap Security
- 3. Tap Screen Lock
- 4. Choose from a variety of ways to secure and protect your tablet. The following ways will affect how you "unlock" your tablet in the future after setting:
	- a. **None:** No lock screen or security is applied to unlock your tablet
	- b. **Slide:** Swipe an unlock symbol aside to unlock the tablet
	- c. **Face Unlock:** Uses the front camera to scan your face. Future unlocks will require the tablet to scan and verify your face to unlock the tablet
	- d. **Voice Unlock:** Speak a phrase to use to unlock the tablet
	- e. **Pattern:** Record a swiping pattern on the tablet to unlock it
	- f. **PIN:** Enter a series of numbers used to unlock the tablet

g. **Password:** Enter a password used to unlock the tablet. The password can contain both alpha and numerical characters

# What Do I Do If I Forgot My Password To Unlock To My Tablet?

- 1. You can perform a factory data reset as described in another FAQ
- 2. If you cannot login to your tablet:
	- a. Power off your tablet
	- b. Power on your tablet while pressing and holding the Volume + and Power button at the same time
	- c. One you see the Stream logo, release the power button, but continue to hold the Volume + button until you see a screen that says "No Command"
	- d. Press the power button one time to bring up a menu
	- e. Press the Volume button to scroll down to Wipe data/factory reset and press the Volume + button to confirm
	- f. Press the Volume button to select Yes and press Volume +
	- g. The tablet will erase all data. When you are returned to the menu screen, press Volume + to reboot the tablet and complete initial setup again

# How Do I Find My MAC and IP Address?

- 1. Tap Settings
- 2. From the setting menu tap on the Wi-Fi switch
- 3. Tap on the menu key, in the top right hand corner
- 4. Tap Advanced
- 5. Scroll down to find the Mac and IP addresses